## **راهنمای تصویری مراحل ثبتنام دوره آنالین آموزش پایهای SQL**

**.1** ورود به صفحه دوره به آدرس [97sql/fa/ir.sdat://http](http://sdat.ir/fa/sql97) و تکمیل فرم ثبت نام

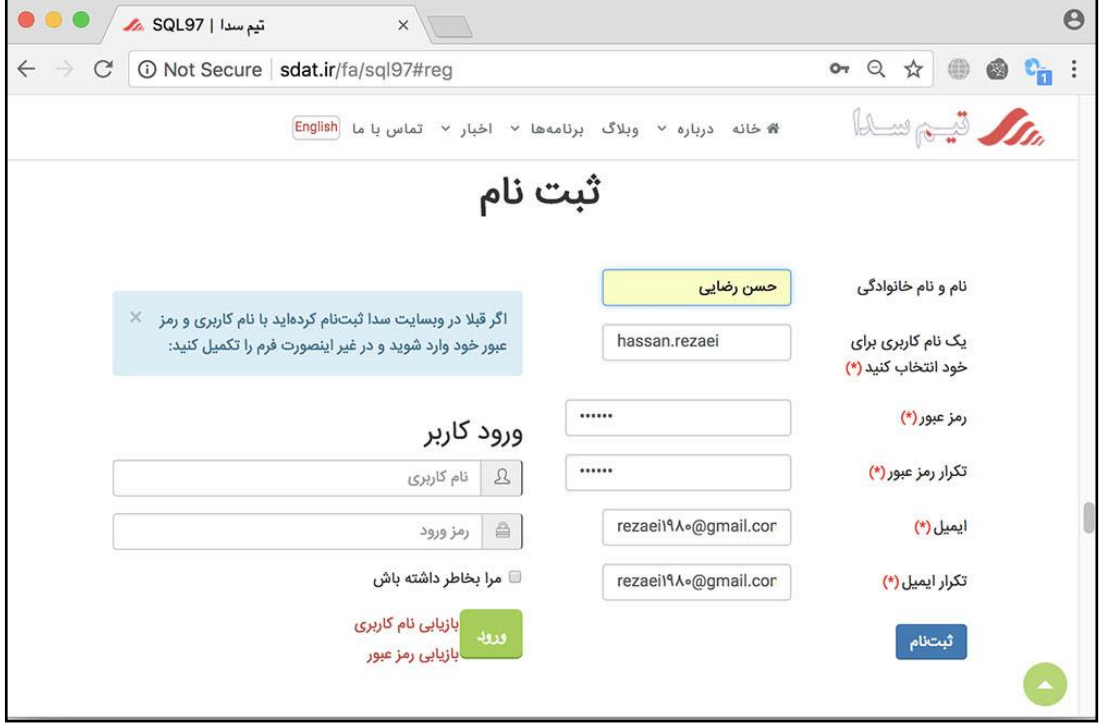

درصورتی که نام کاربری، رمز عبور و ایمیل مشکلی نداشته باشد پیام زیر نمایش داده میشود:

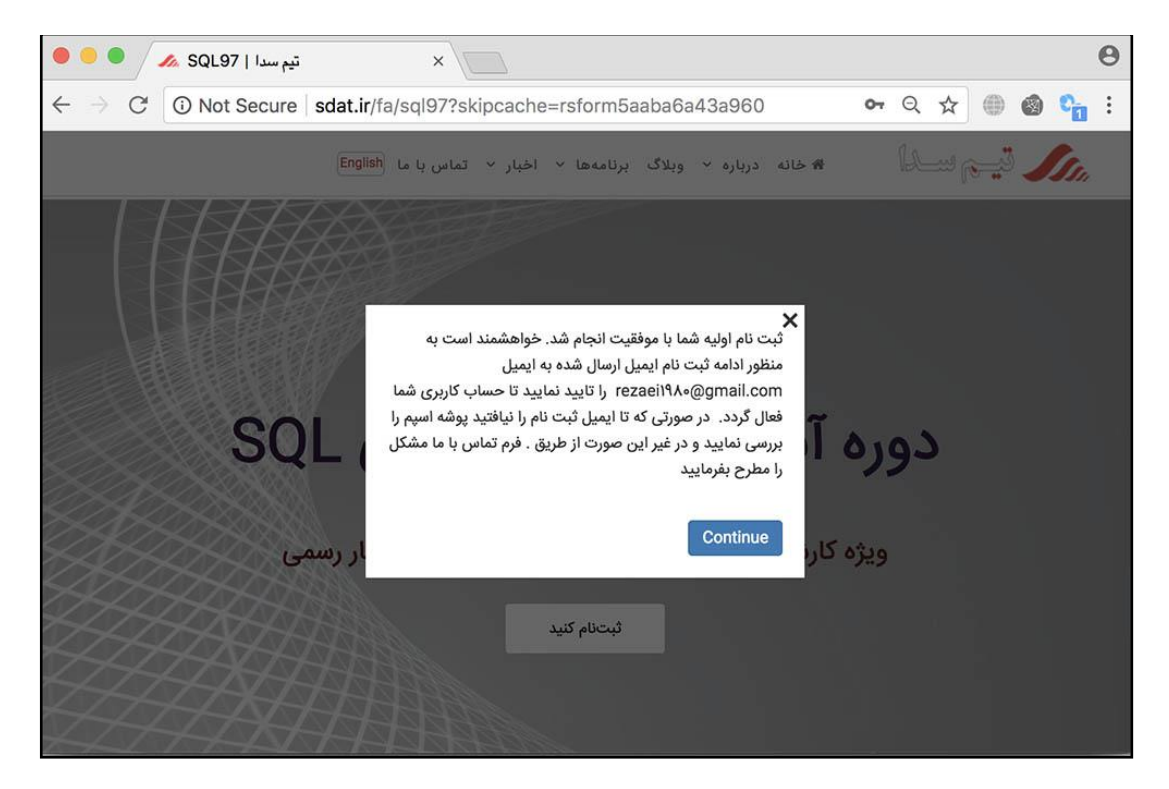

**.2** ورود به ایمیل خود و کلیک روی لینک فعال سازی حساب کاربری

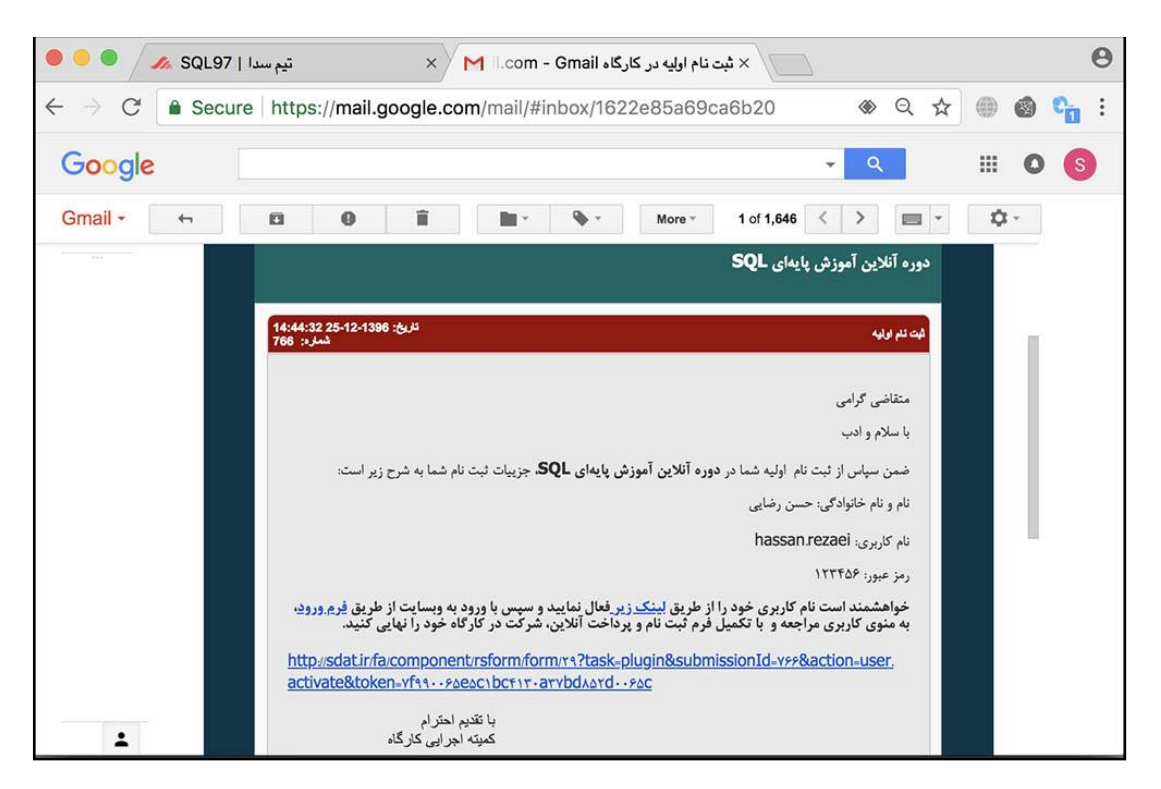

در صورتی که این ایمیل را نیافتید پوشه اسپم را بررسی کنید. اگر این ایمیل به دست شما نرسیده بود از طریق فرم [تماس](http://sdat.ir/fa/sql97#contact) باما این مشکل را مطرح بفرمایید.

با کلیک روی آن لینک حساب کاربری شما فعال و فرم ورود نمایش داده میشود:

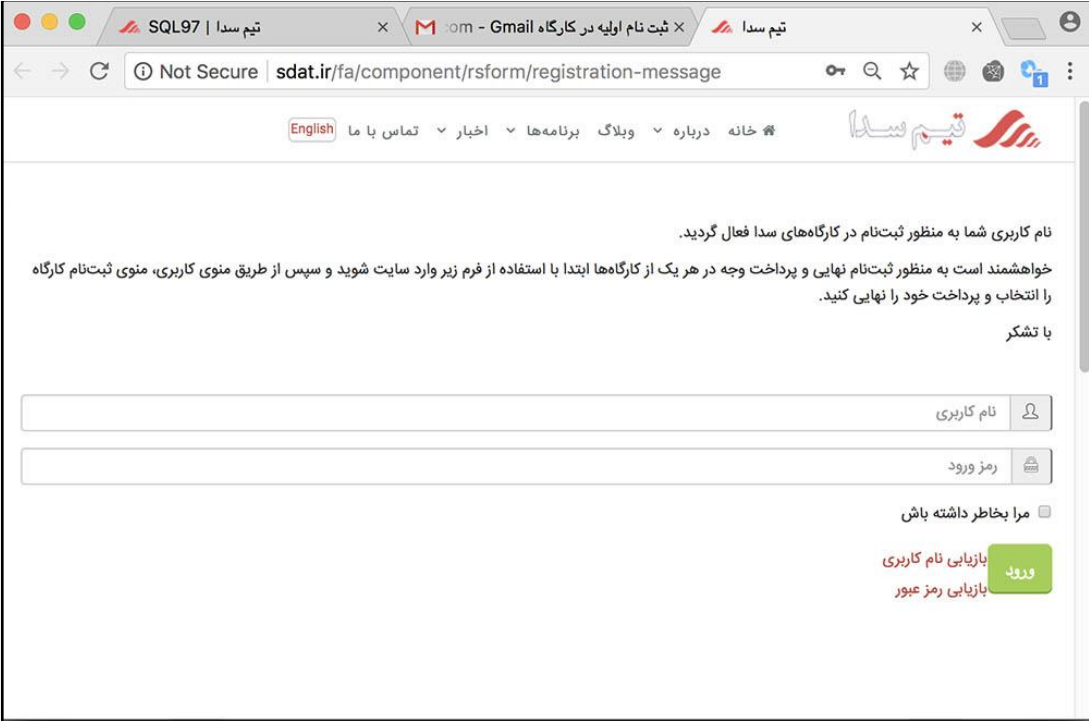

**.3** ورود به حساب کاربری با استفاده از نام کاربری و رمزی که برای حساب کاربری خود انتخاب کردهاید:

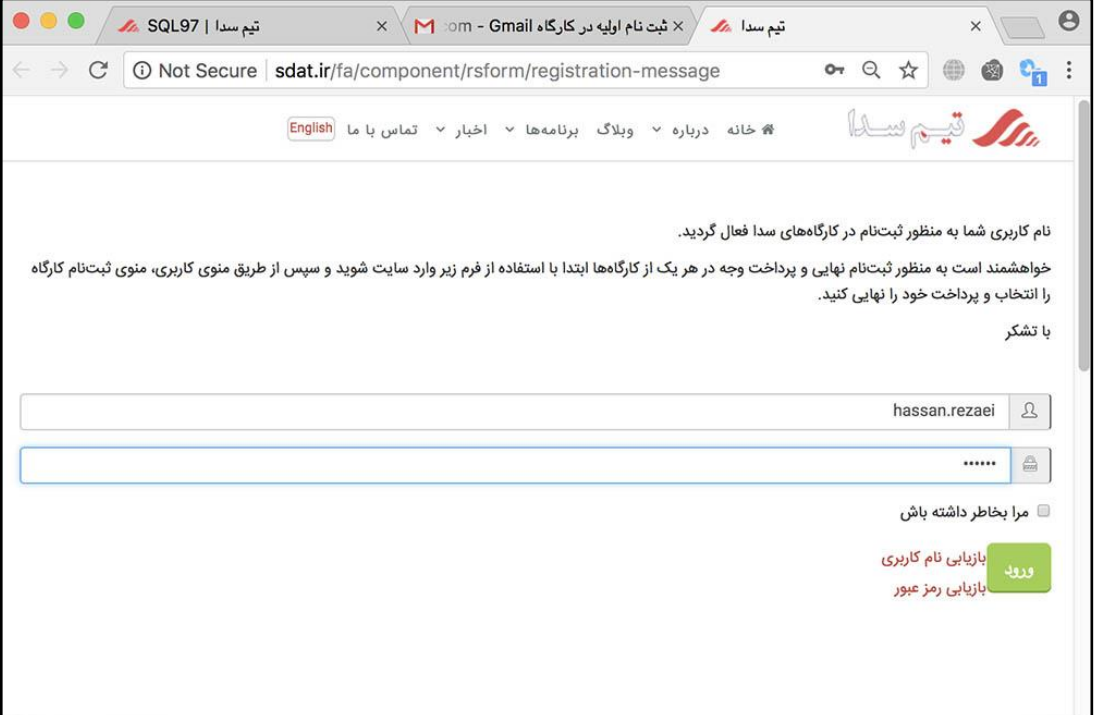

در مراجعات بعدی برای [ورود](http://sdat.ir/fa/sql97#reg) به حساب کاربری میتوانید از ف<u>رم ورو</u>د که در کنار فرم اولیه ثبت نام قرار دارد استفاده کنید. با ورود به حساب کاربری در نوار منو آیتم جدیدی به نام منوی کاربری نمایش داده میشود. با انتخاب گزینه ثبت نام دوره آنالین SQL صفحه زیر نمایش داده میشود.

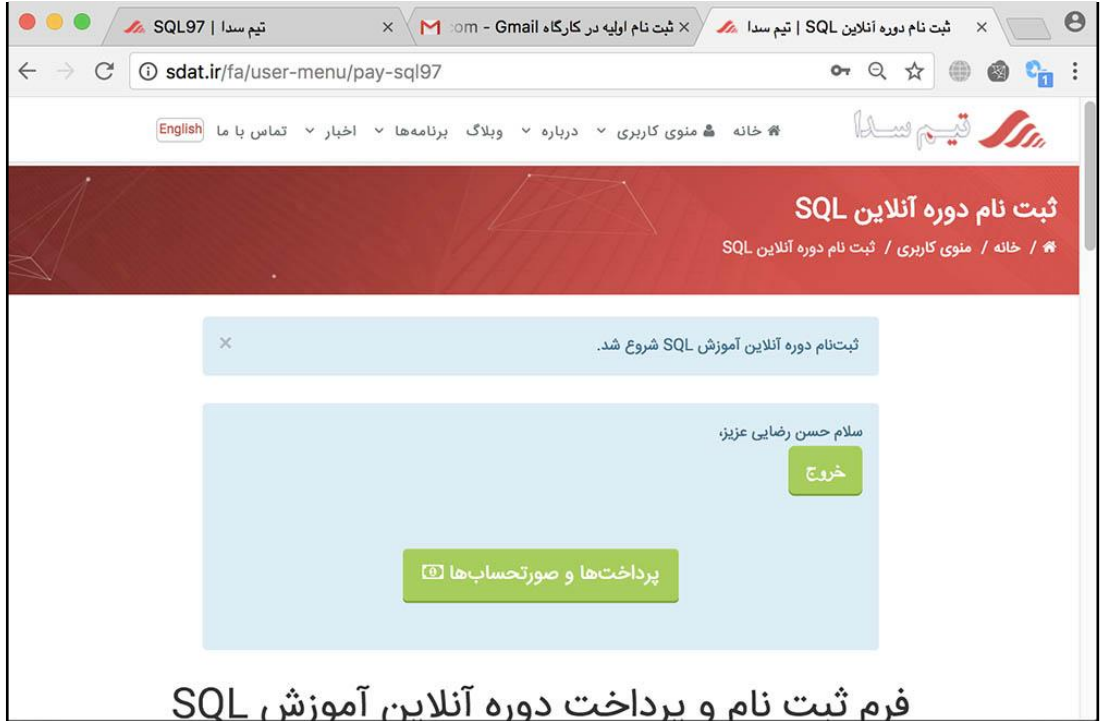

**.4** تکمیل فرم ثبت نام دوره آنالین SQL و انتخاب نوع ثبت نام )آزاد / دانشجویی / اراک(:

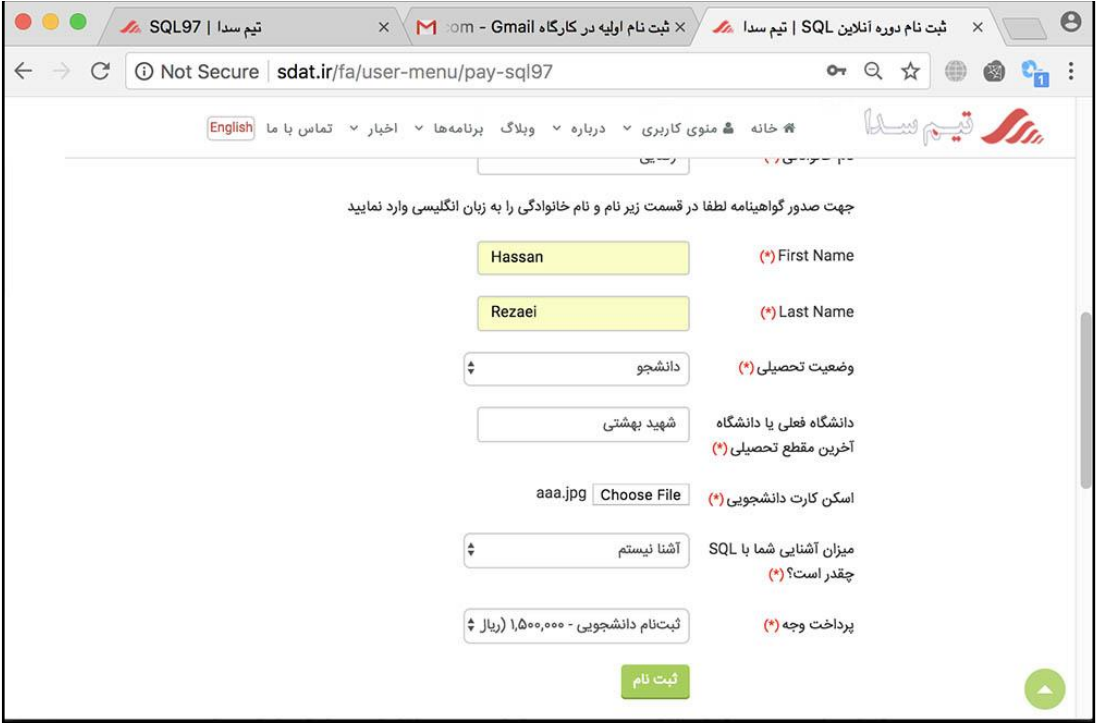

در صورتی که همه قسمتها را تکمیل کرده باشید، وارد صفحه بعد خواهید شد و میتوانید یکی از درگاههای پرداخت را انتخاب و دکمه پرداخت را کلیک کنید:

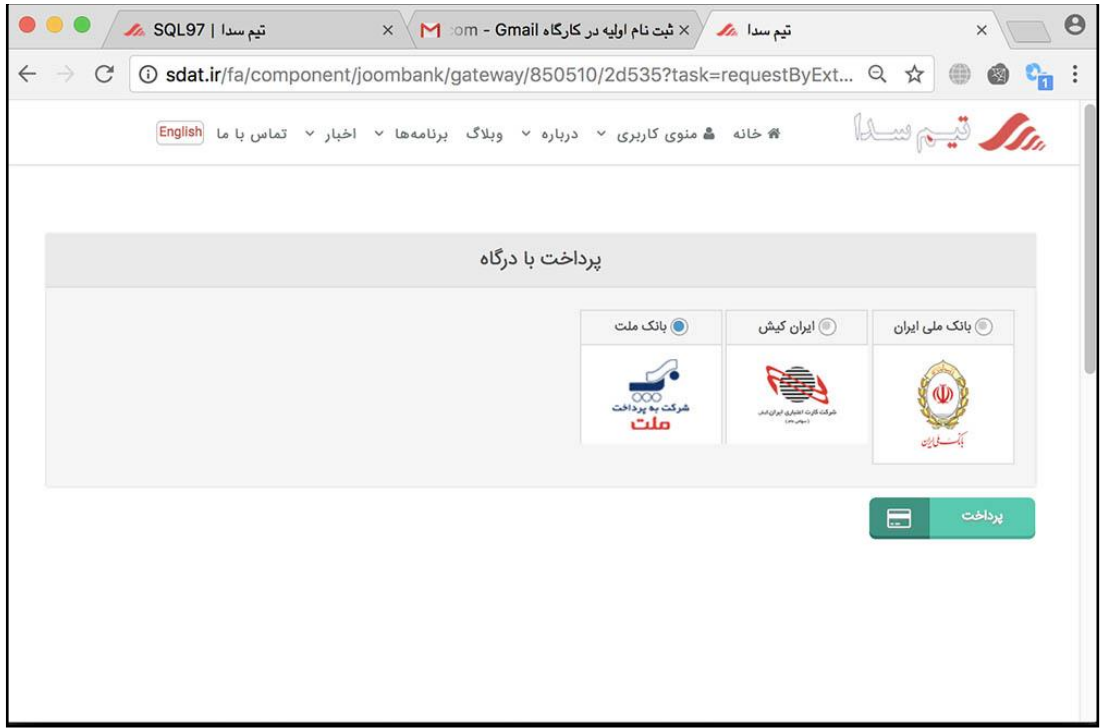

**.5** پرداخت وجه ثبت نام با استفاده از کارتهای شتاب

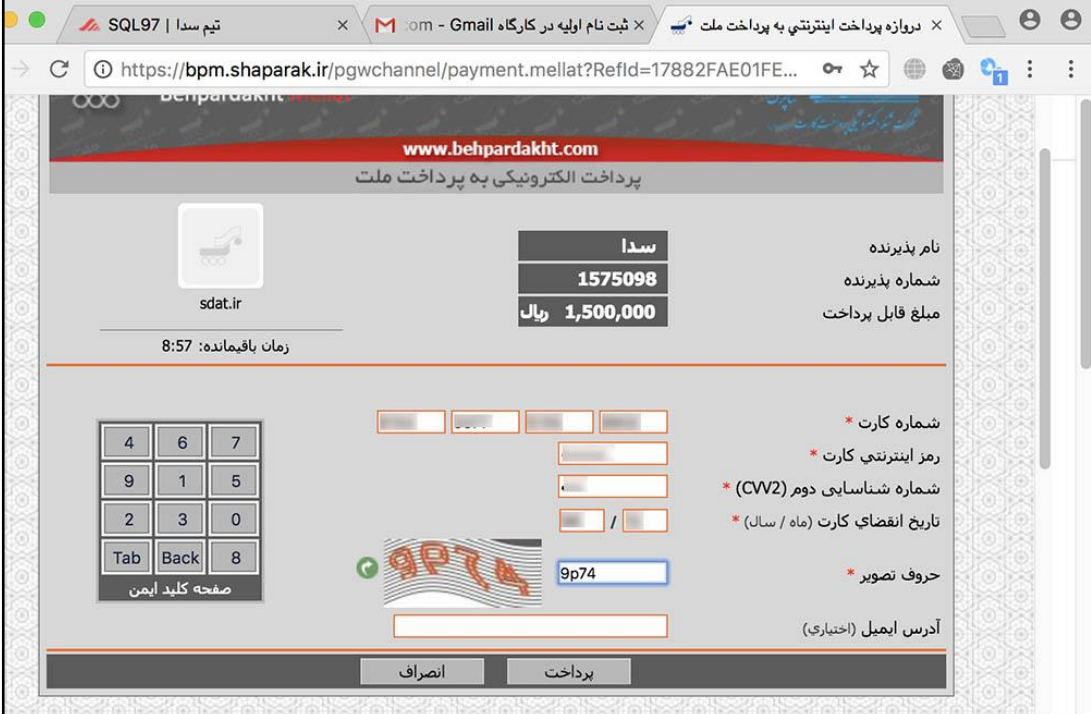

در صورتی که اطالعات وارد شده صحیح باشند به صفحه بعد منتقل خواهید شد و در آن باید دکمه **تکمیل خرید** را کلیک کنید.

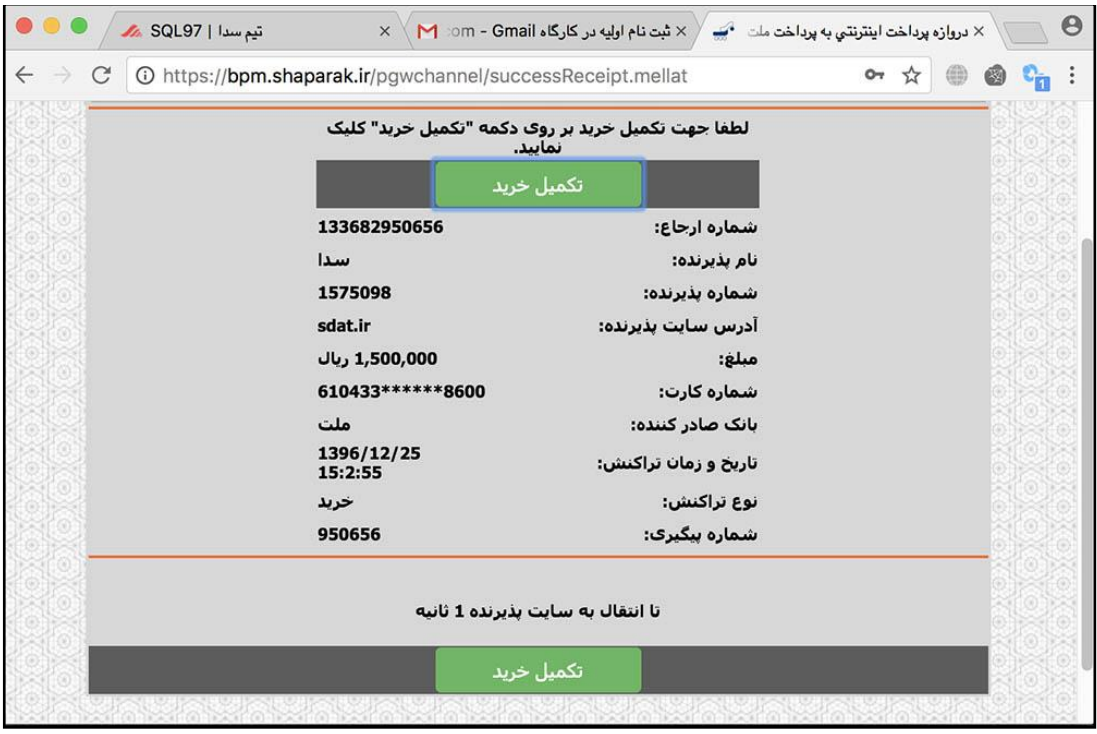

**.6** پایان مراحل ثبت نام و دریافت شماره پیگیری در سایت سدا و به صورت پیامک

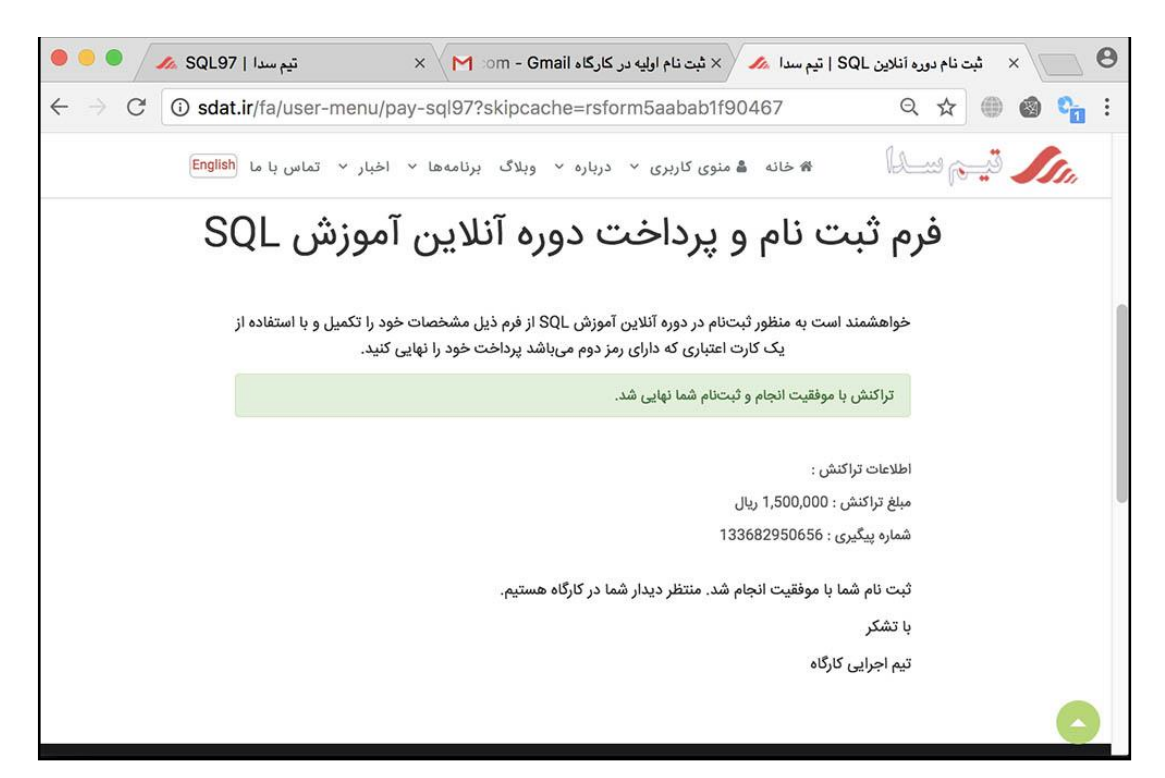

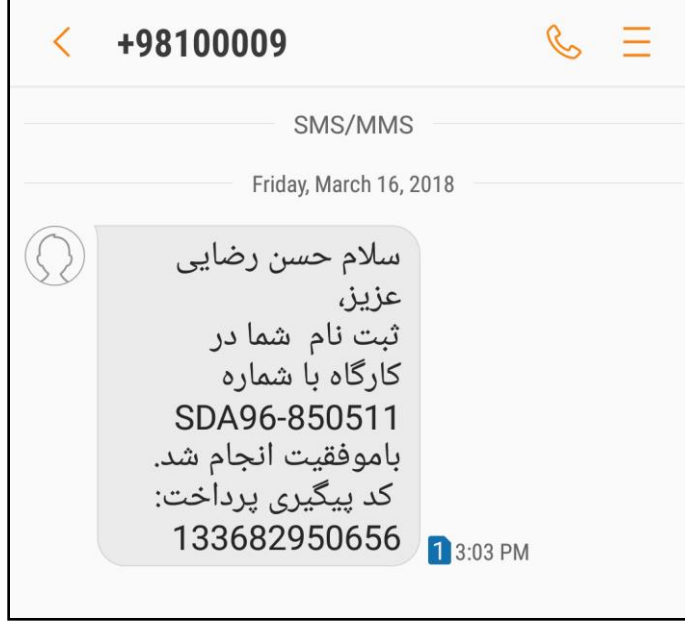